**一、录入销售订单**

当企业销售部收到一张新的销售订单时,首先在销售管理模块做一张销售订单:

注:表体中存货必须有产品结构,后续才能投产,成品与半成品都要制作产品结构

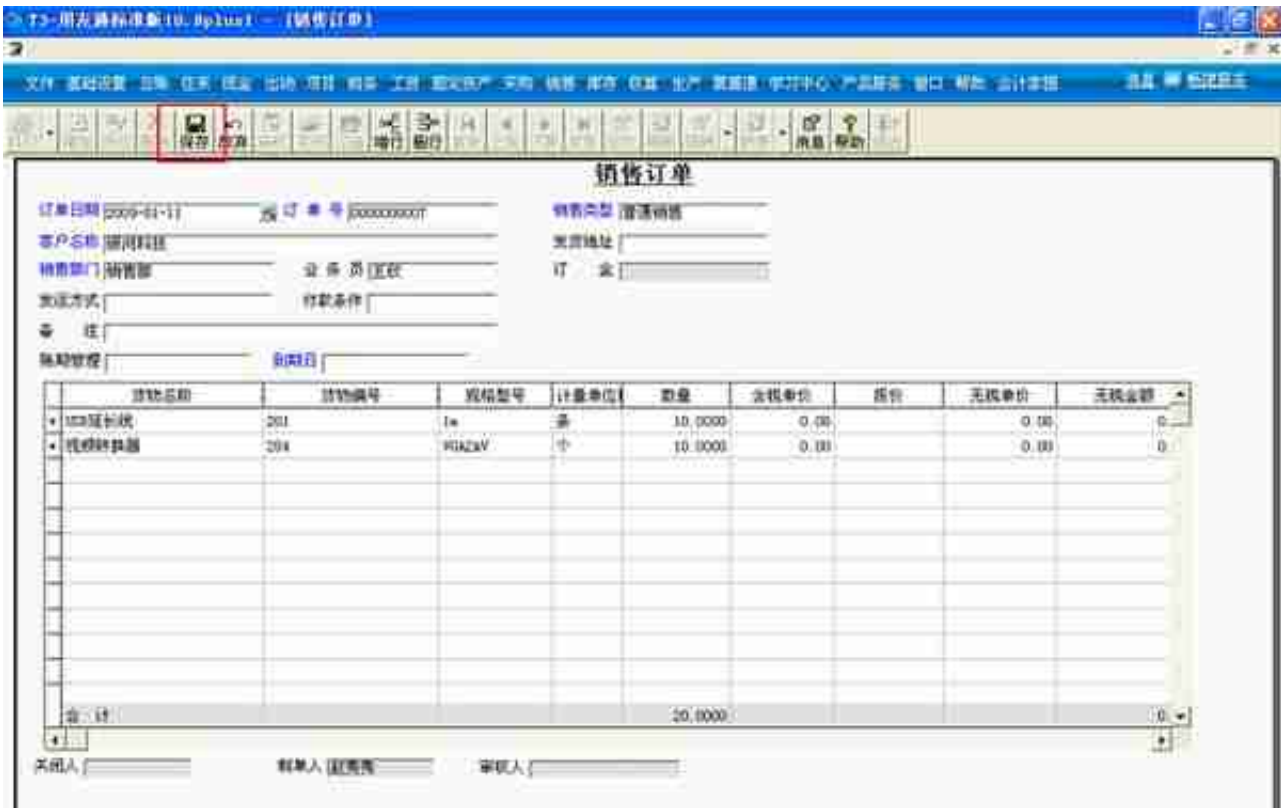

录入完成之后,点击"审核"按钮

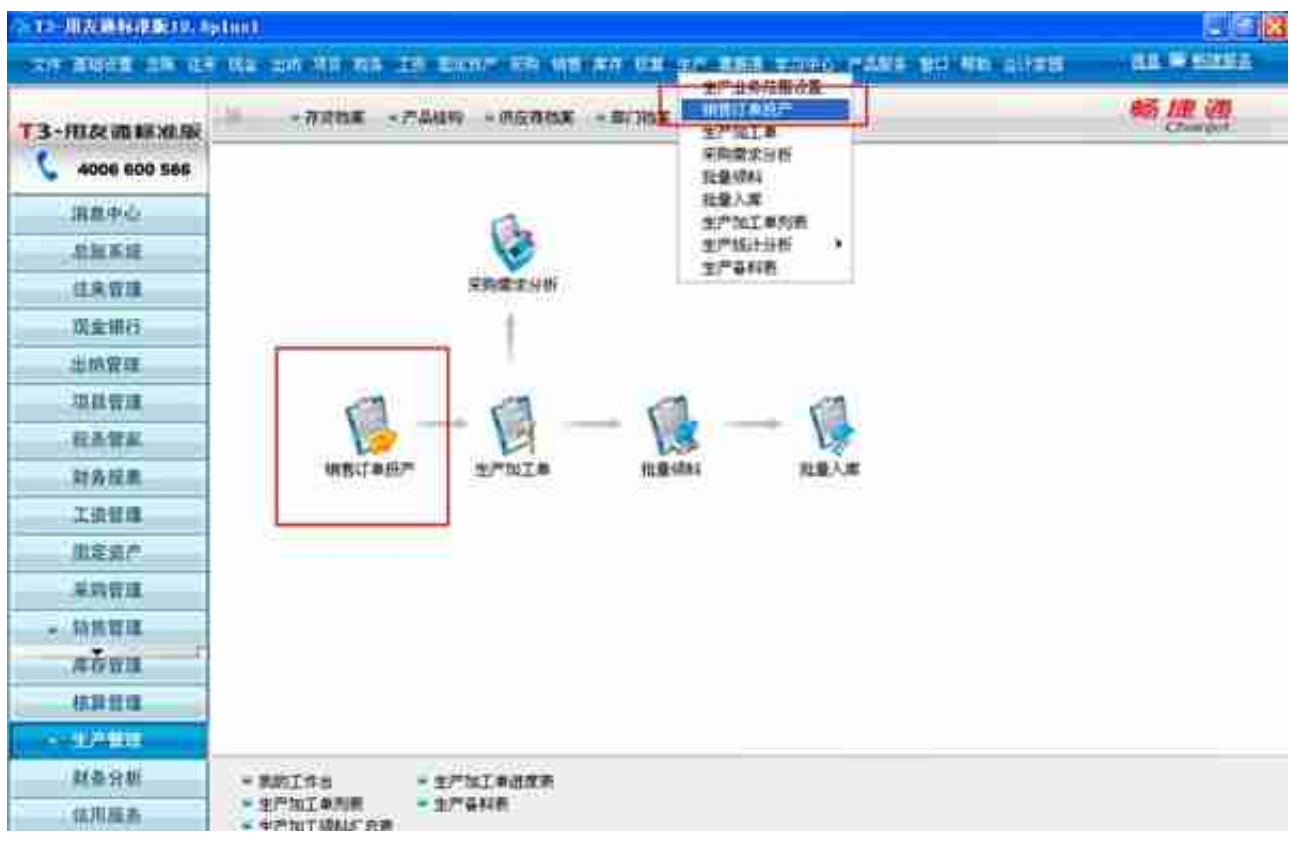

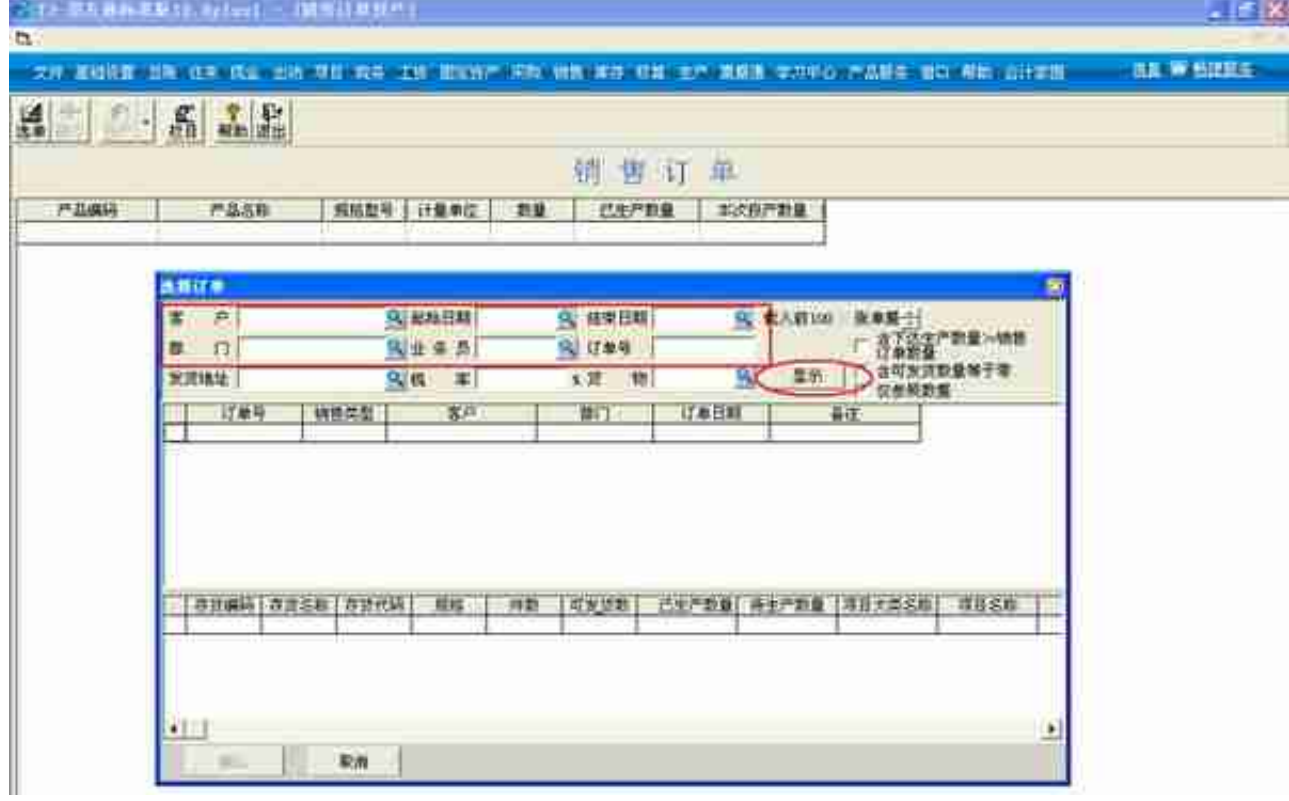

此时,会过滤出之前录入的销售订单,如下图:

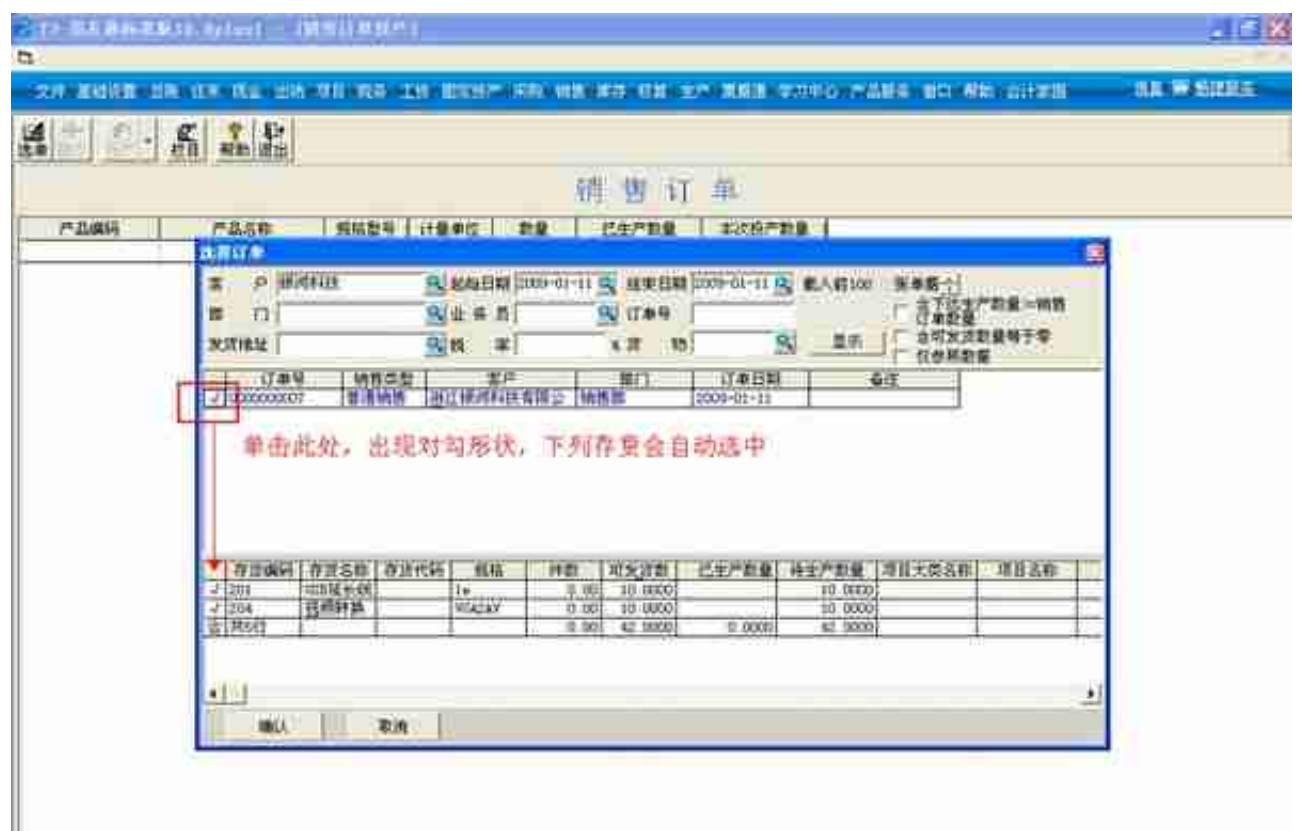

### 单击"确认"按钮,

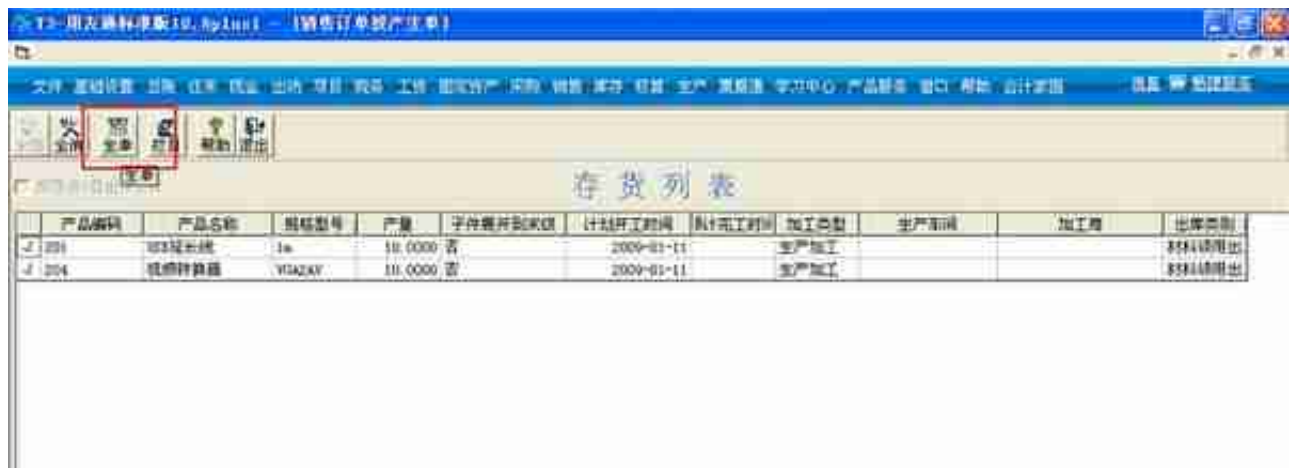

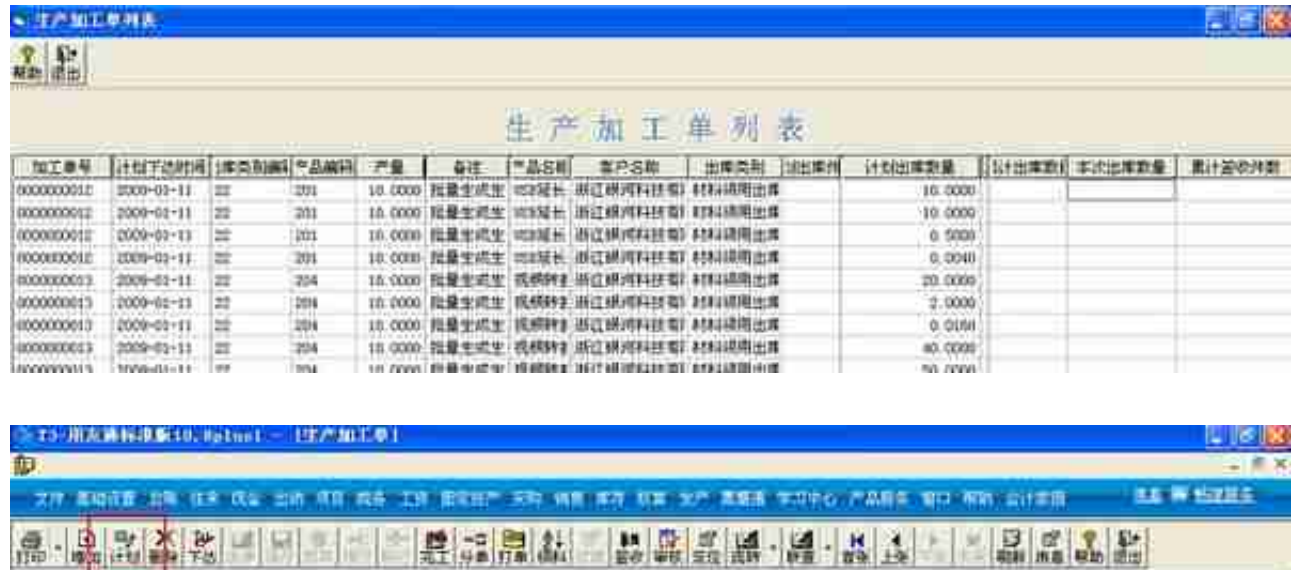

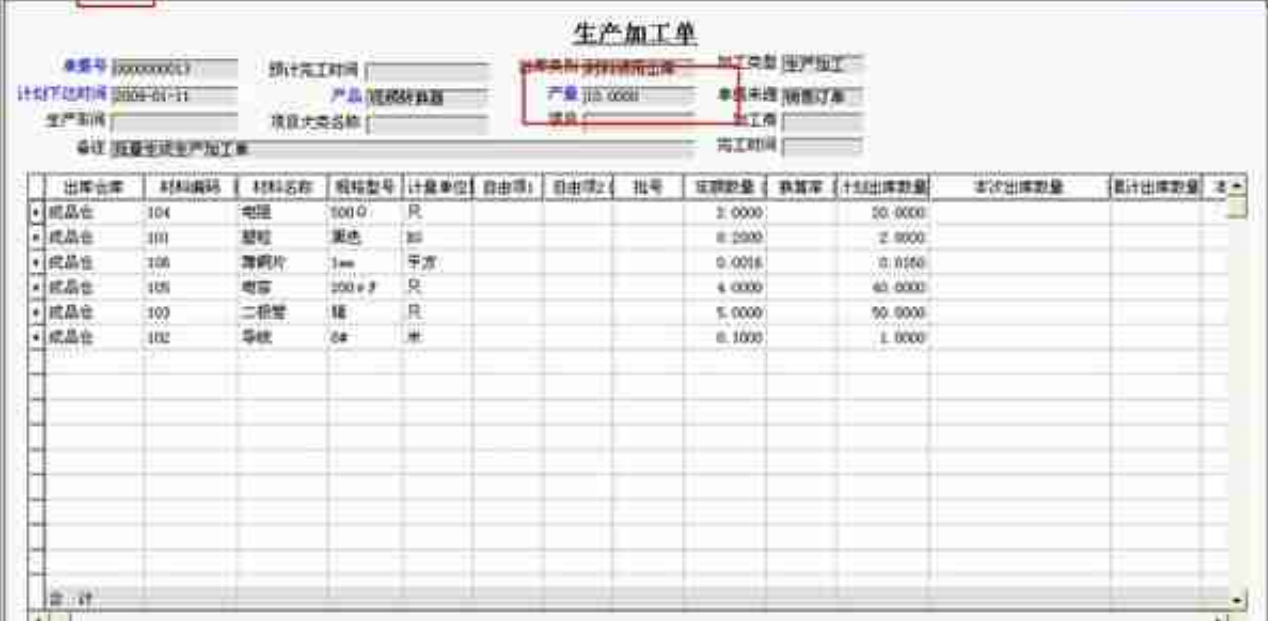

## 四、**采购需求分析**

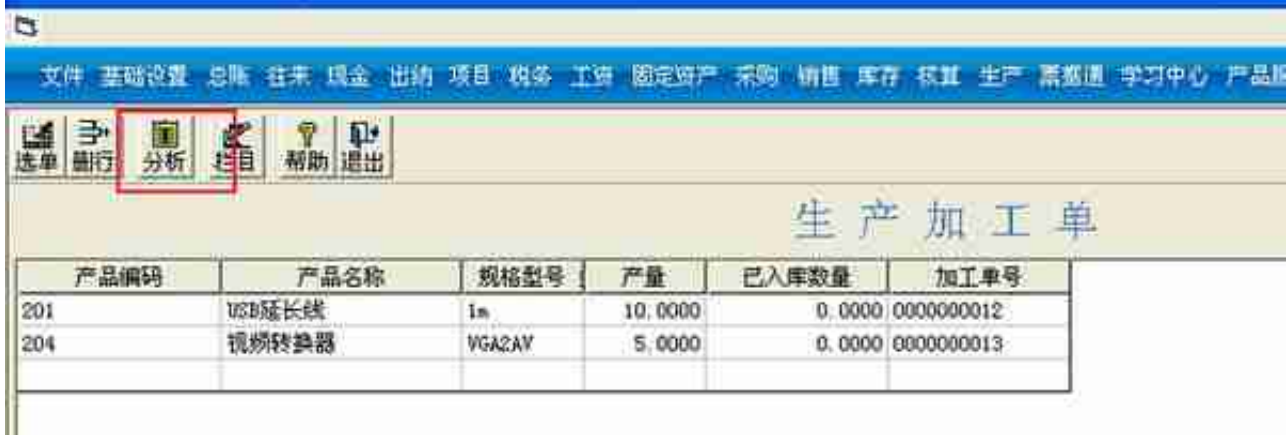

此时弹出<采购建议>窗口,后面有一列是<采购建议数量>,正数的采购建议数 量代表库存不足,需下订单采购的数;负数代表库存充足。在正数的位置上,选择 相应的供应商,点击"下达"按钮,系统会自动生成采购订单。

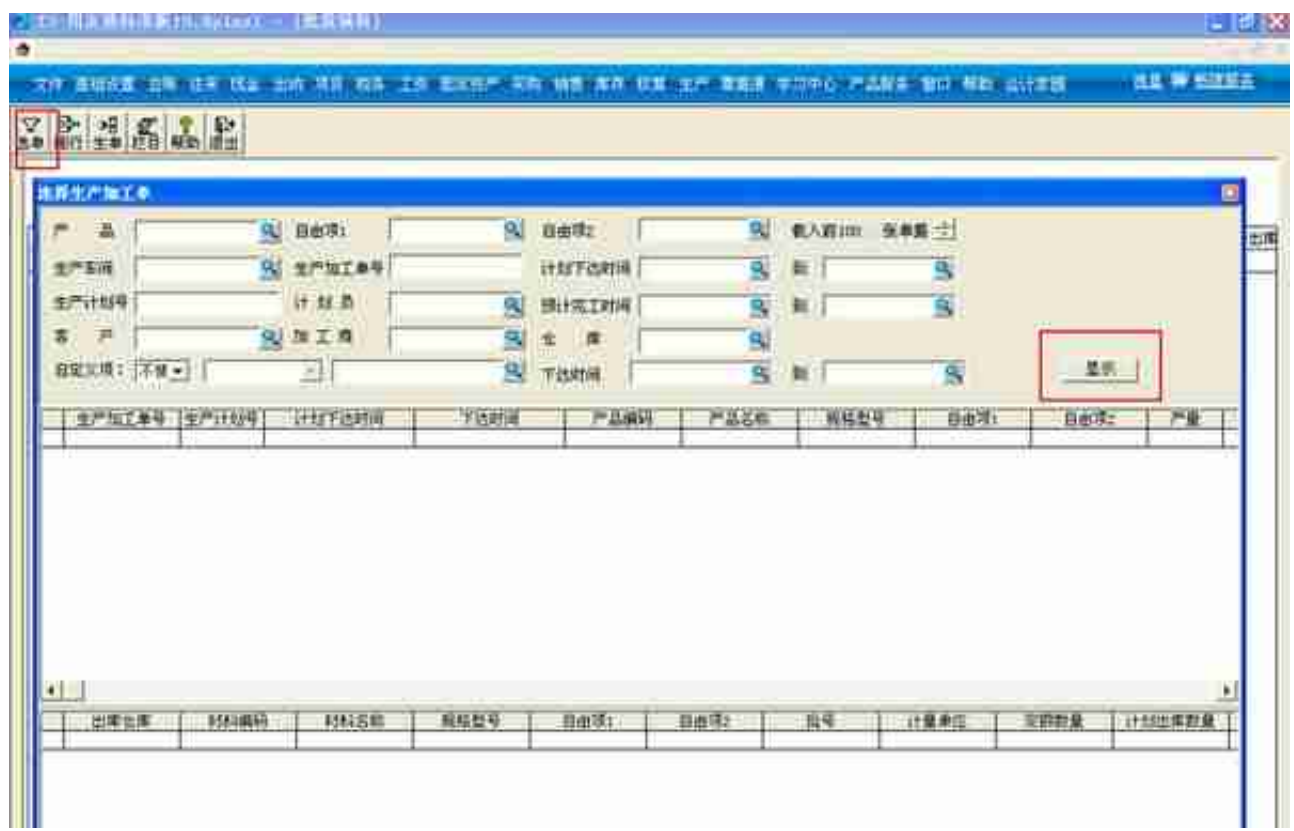

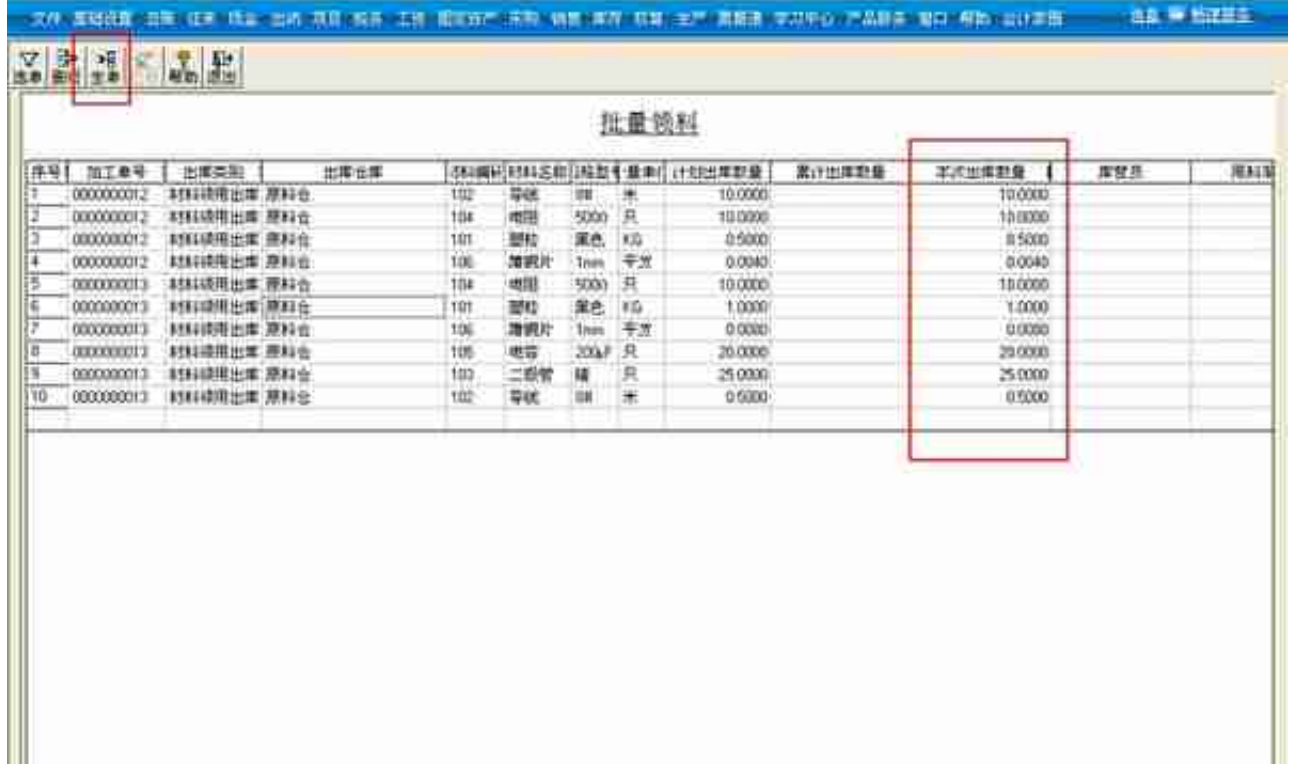

### 修改完成后,点击"生单"按钮,弹出下图窗口,直接默认选择"确认"即可。

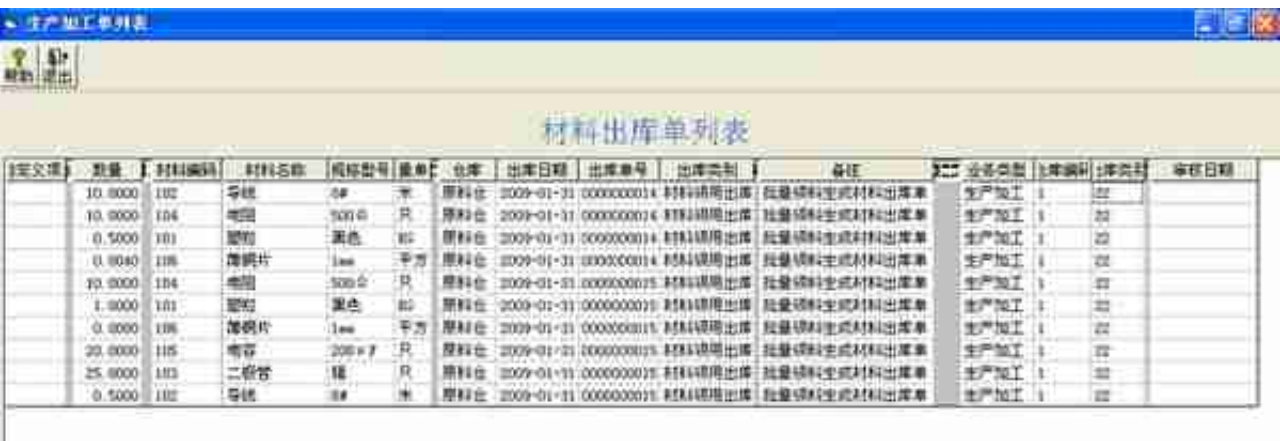

#### 此时返回至材料出库单进行查看,自动生成两张材料出库单

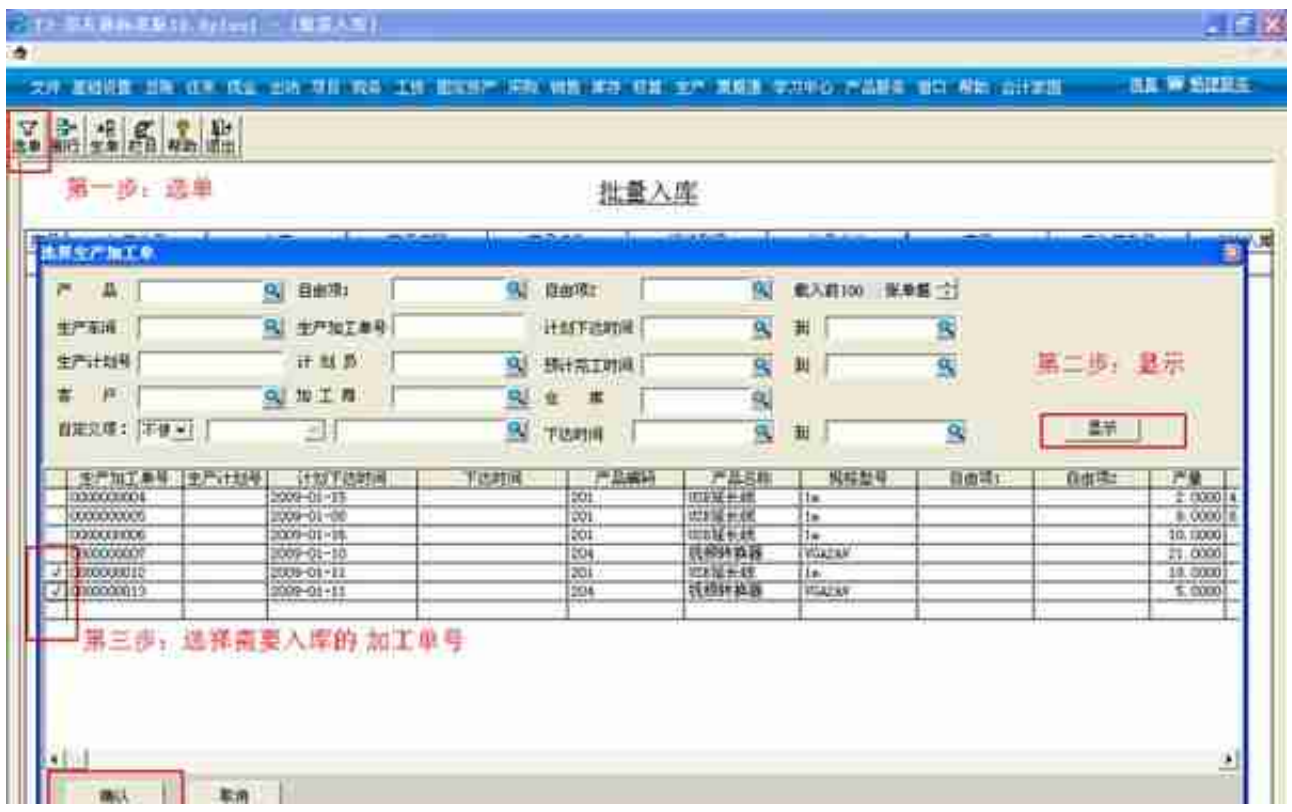

可根据实际入库数量修改"本次入库数量",

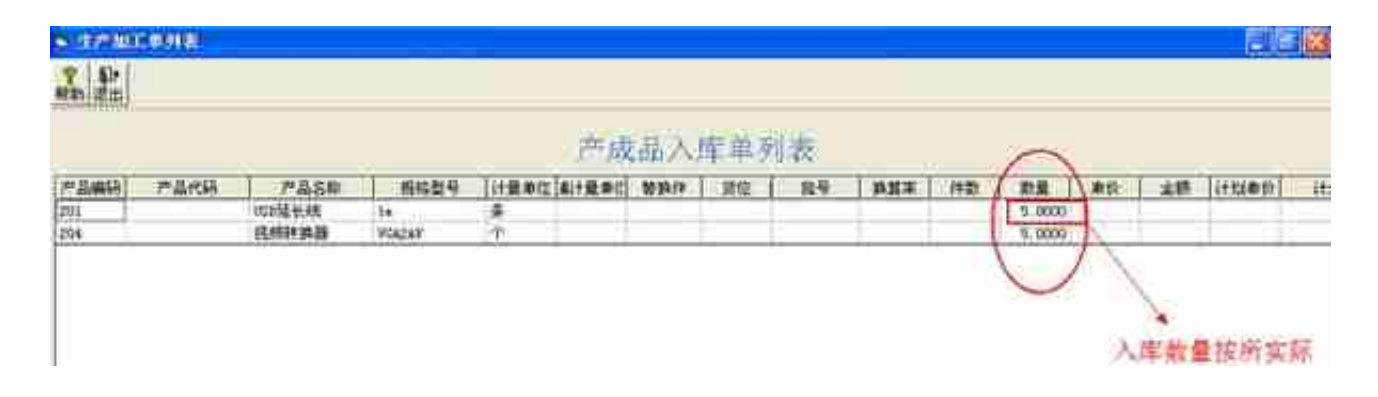

#### 系统自动生成产成品入库单,注意此时产品是没有金额的,

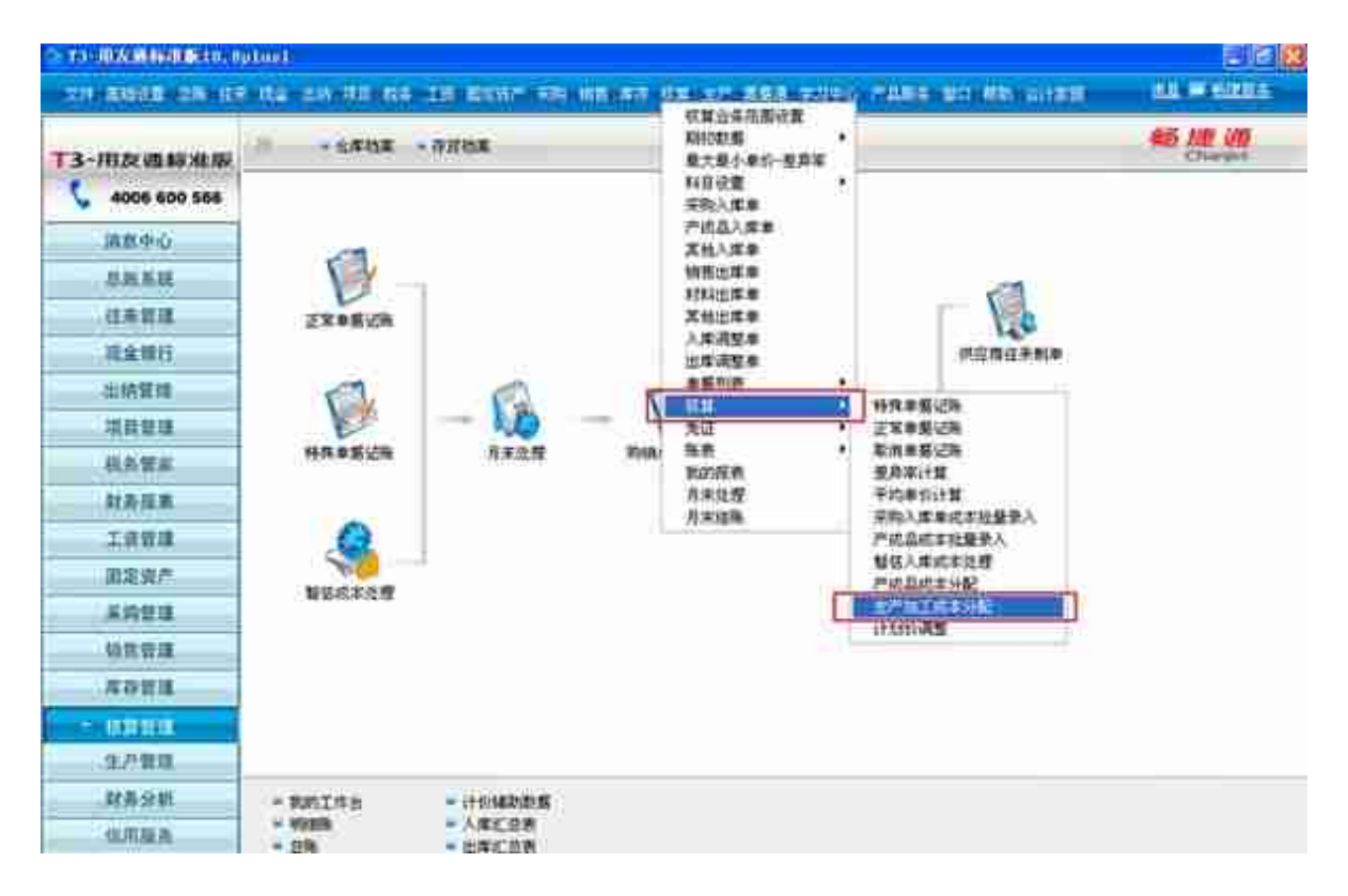

#### **智行理财网** 用友t3固定资产生成凭证科目修改(用友t3固定资产模块如何生成凭证)

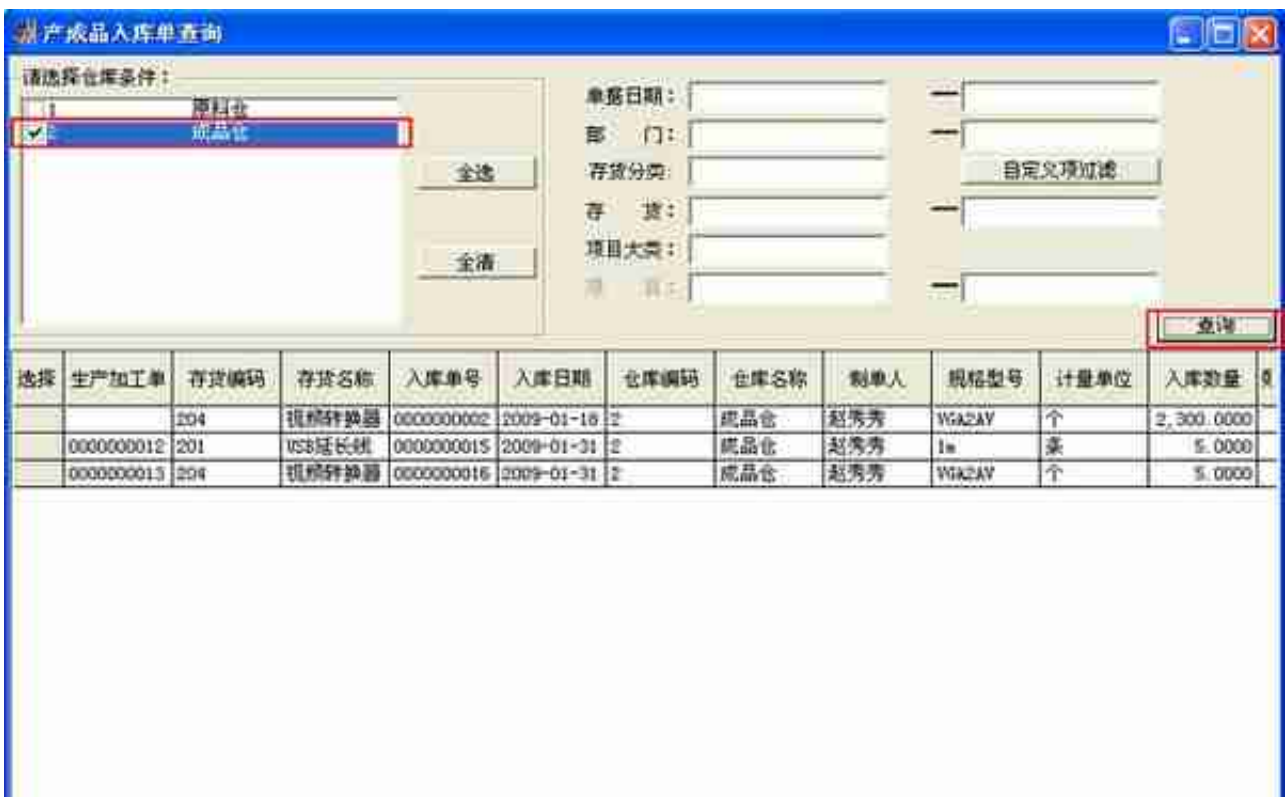

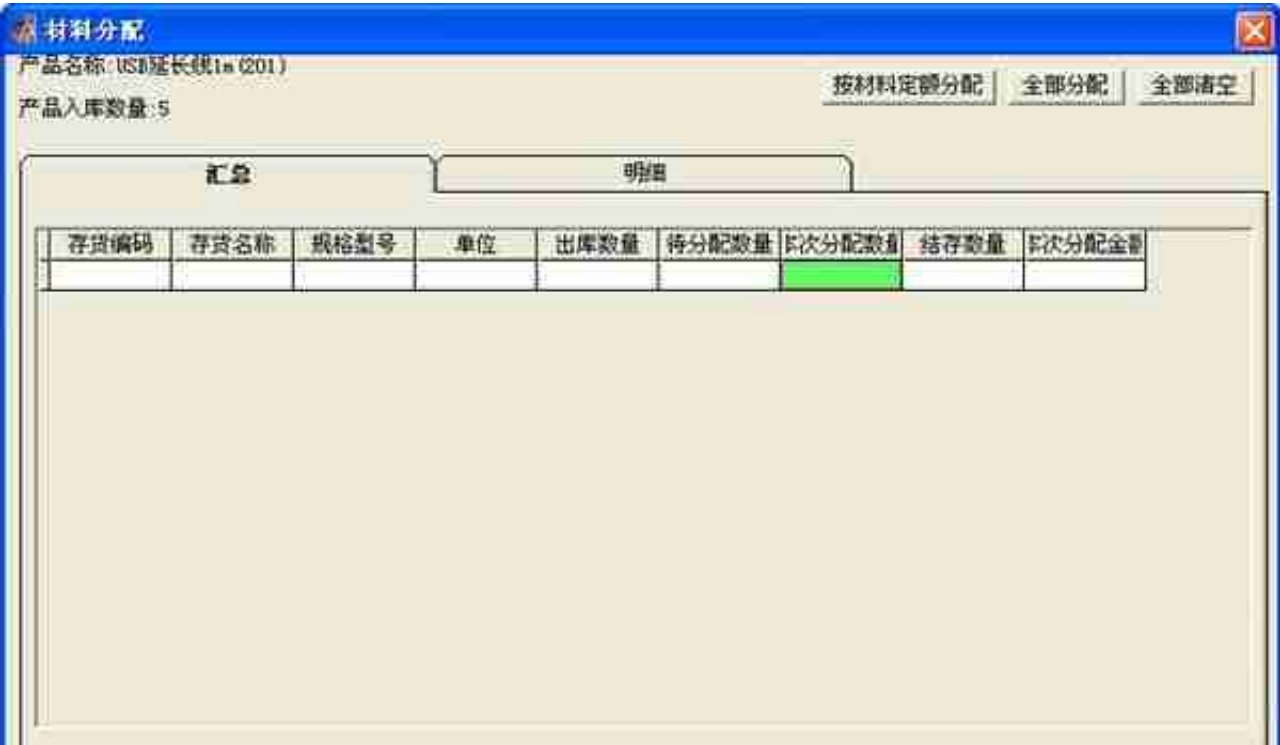

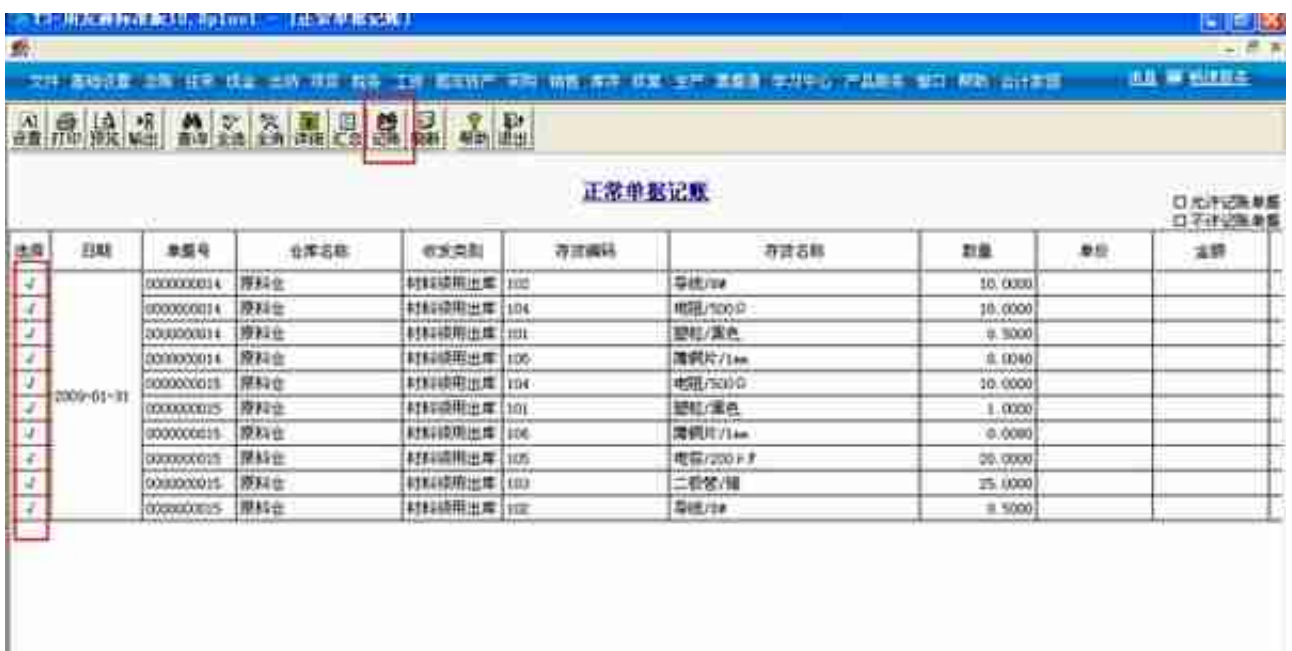

然后再返回至生产加工成本分配,此时有了材料的结存数量,如果产成品并未全部 加工完成,此时选择"按材料定额分配"

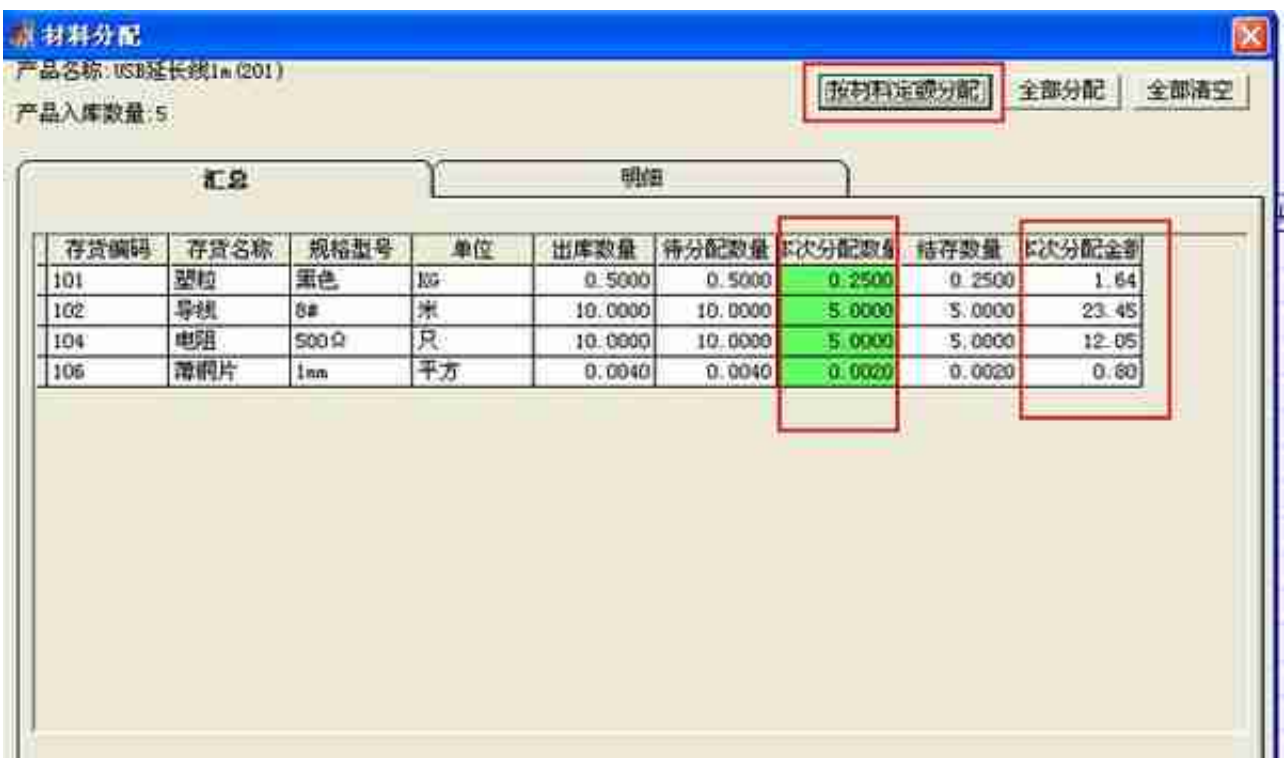

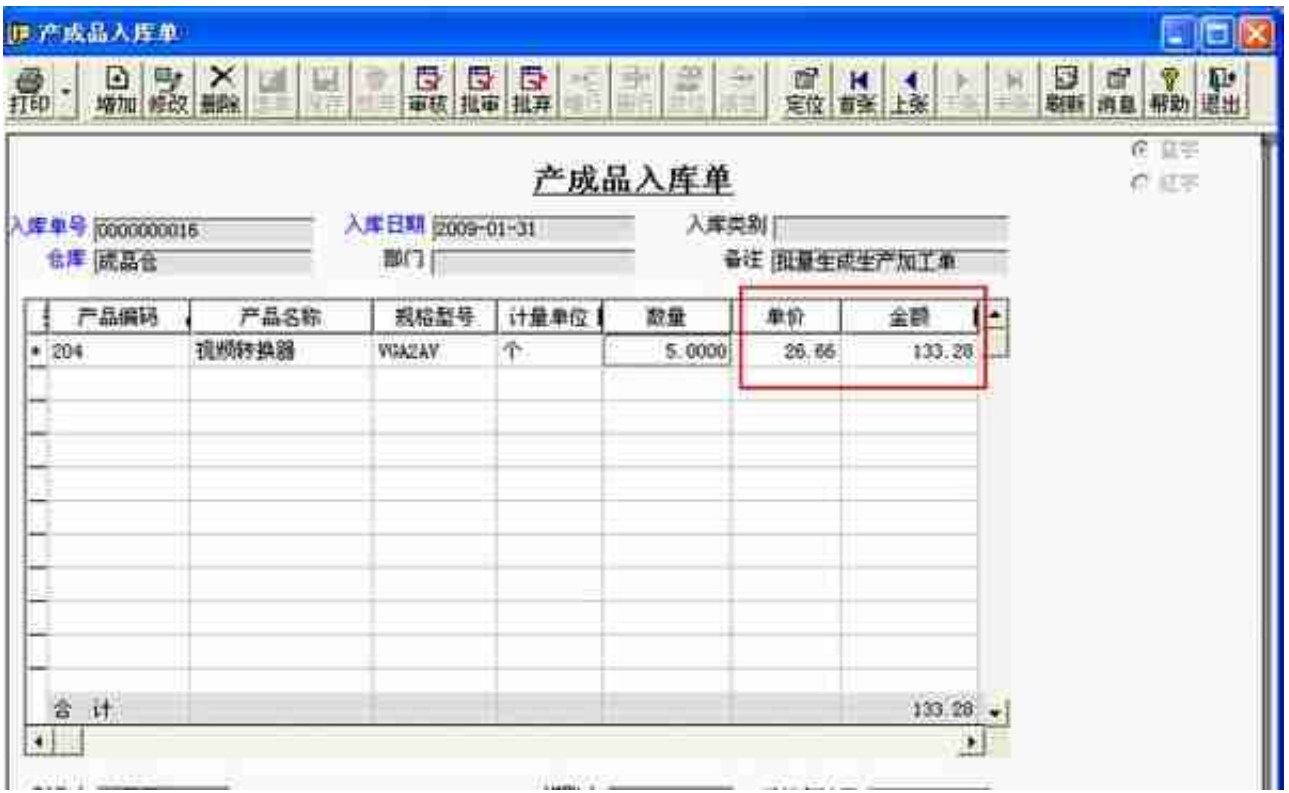

#### 对产成品入库单进行正常单据记账,

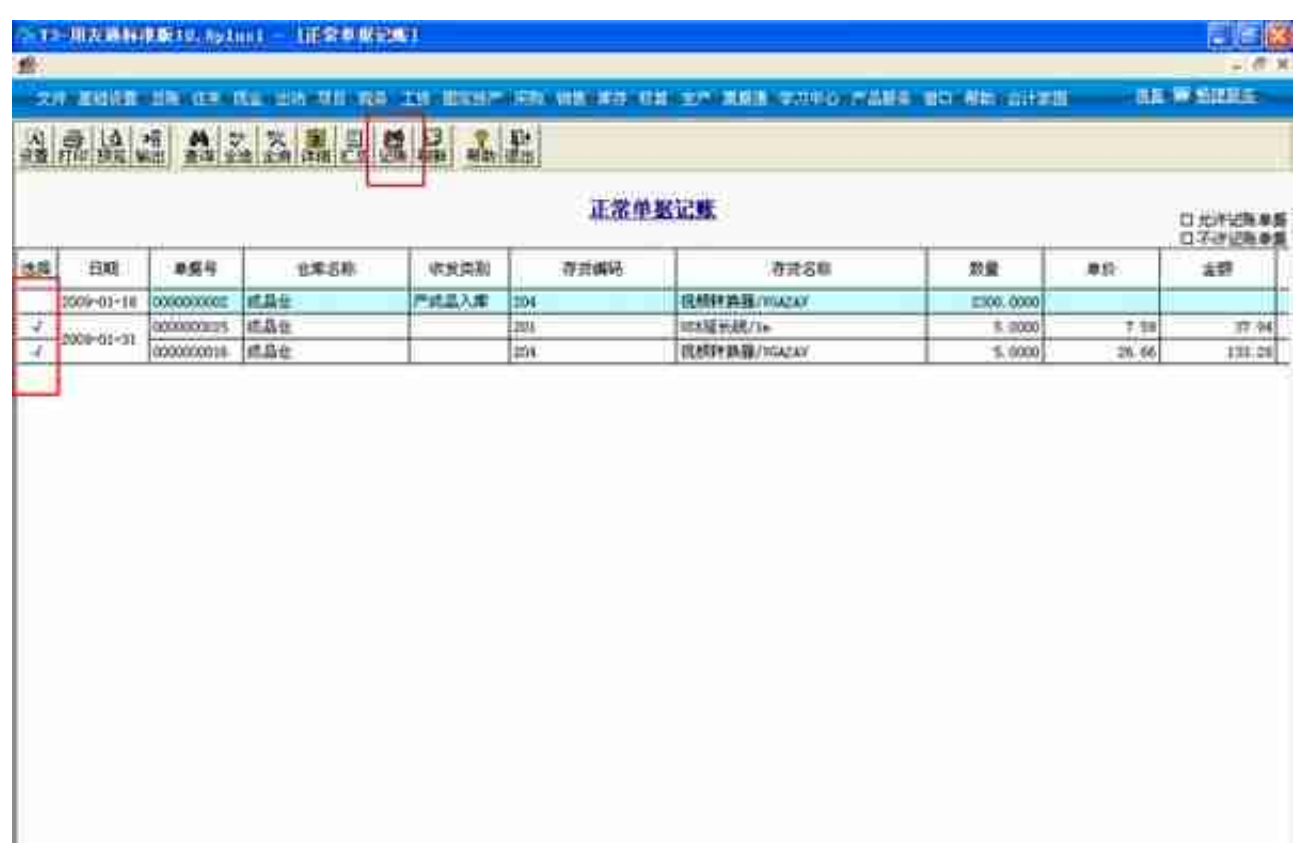

# **八、购销单据制单**

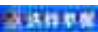

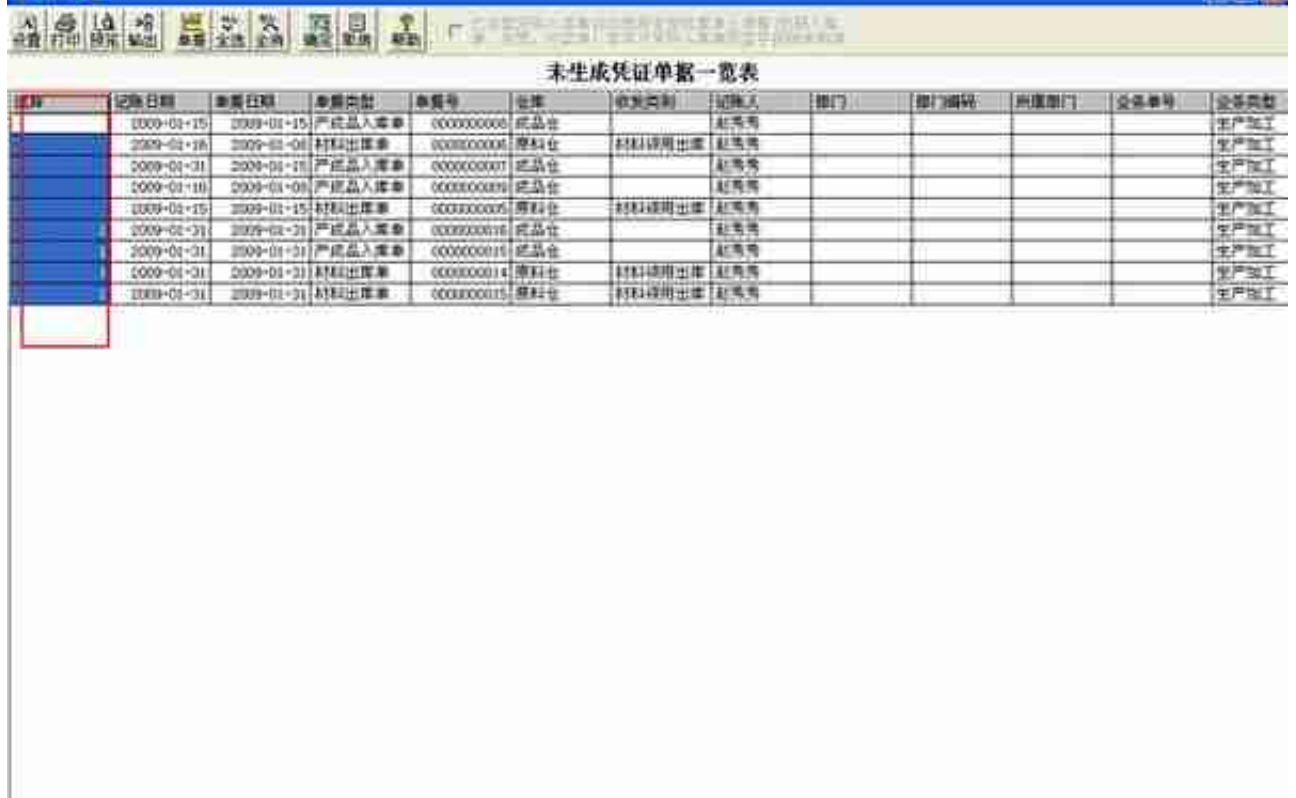

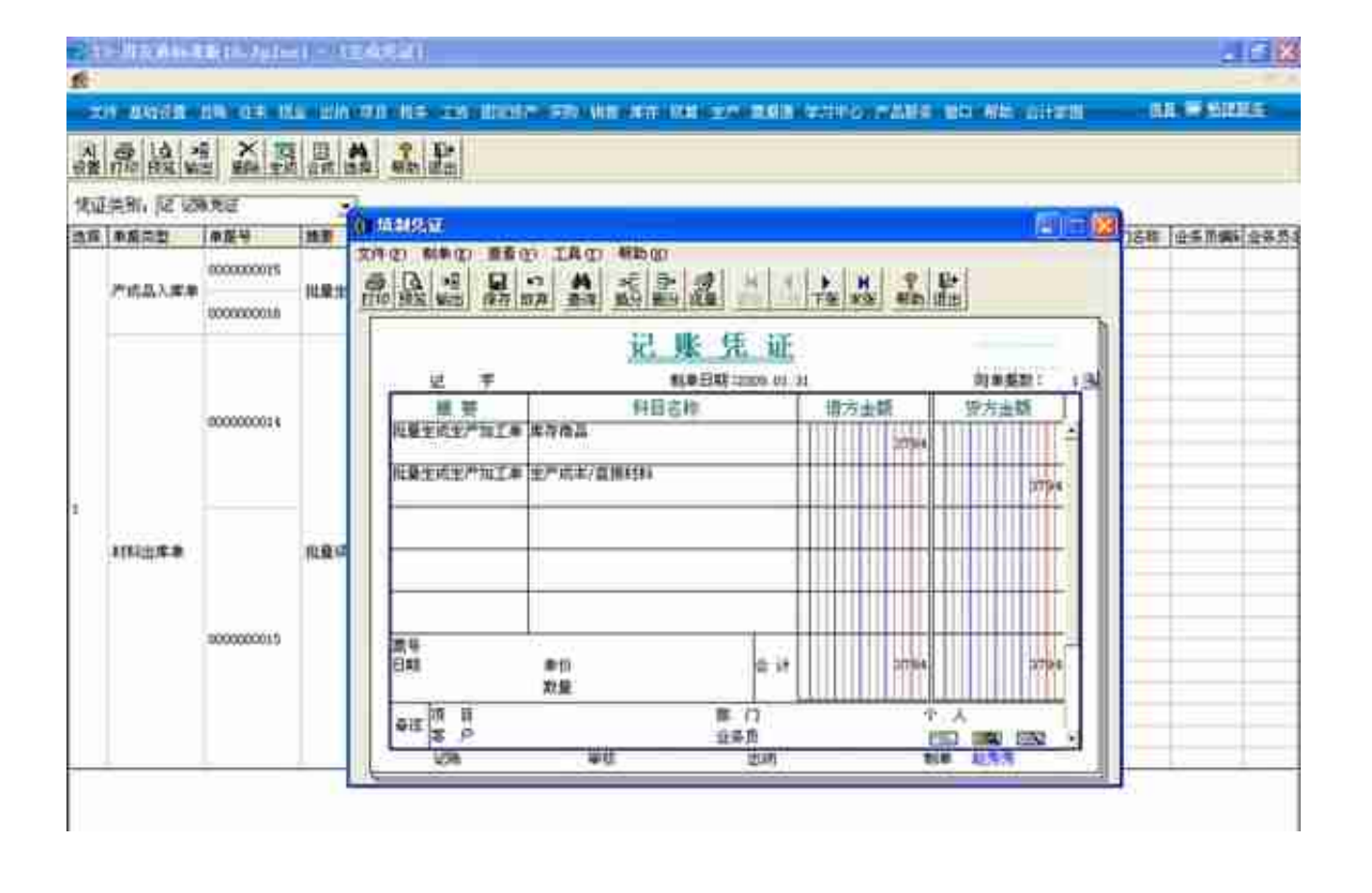

**FIEL** X

保存即可。

如果以上内容对您的工作有所 帮助的话,请不要忘了关注+点赞+转发 。如果您不吝惜对文章进行 **打赏(文章右上角在...中即可找 到"赞赏"按钮)**

的话,我除了说声感谢之外,还将免费为您解答用友T3软件使用中遇到的问题,您 的支持是我继续创作的最大动力[谢谢][碰拳]